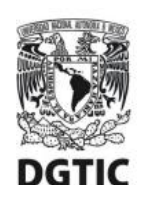

**UNIVERSIDAD NACIONAL AUTÓNOMA DE MÉXICO Dirección General de Cómputo y de Tecnologías de Información y Comunicación Dirección de Sistemas y Servicios Institucionales Centro de Datos**

**Guía de configuración para cuentas de correo electrónico @unam.mx alojadas en infraestructura local del centro de datos DGTIC**

## **Versión para Android 4.4 y posteriores**

Esta guía le ofrece el procedimiento para **configurar** los parámetros de conexión del cliente de correo **para su primer uso**. Esta configuración debe llevarse a cabo a efecto de permitir el óptimo envío y recepción de correos electrónicos.

1. Ingrese al menú del equipo.

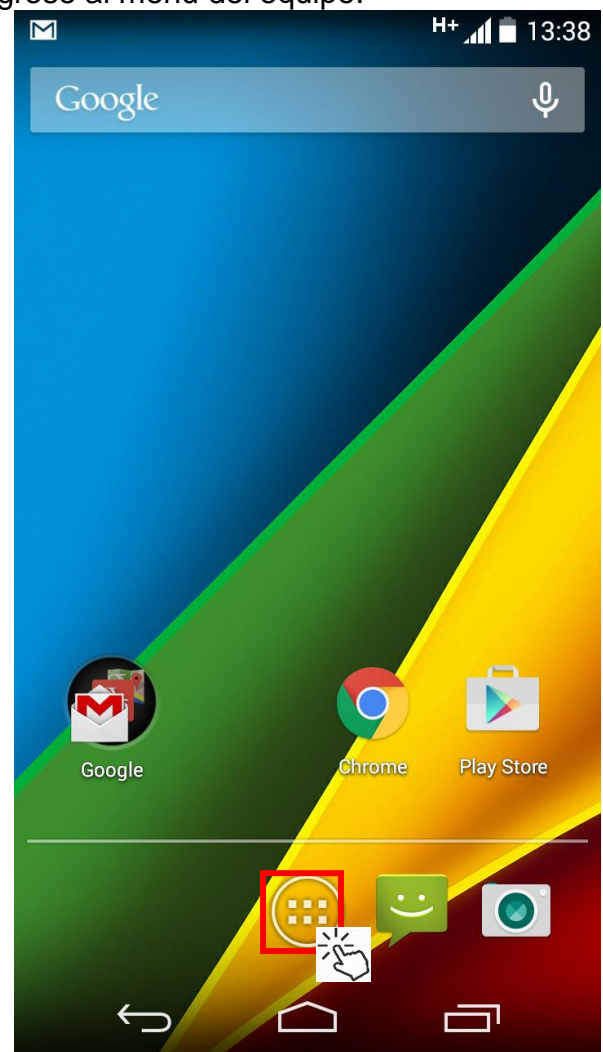

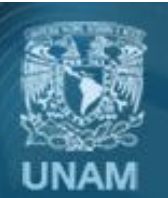

Universidad Nacional Autónoma de México

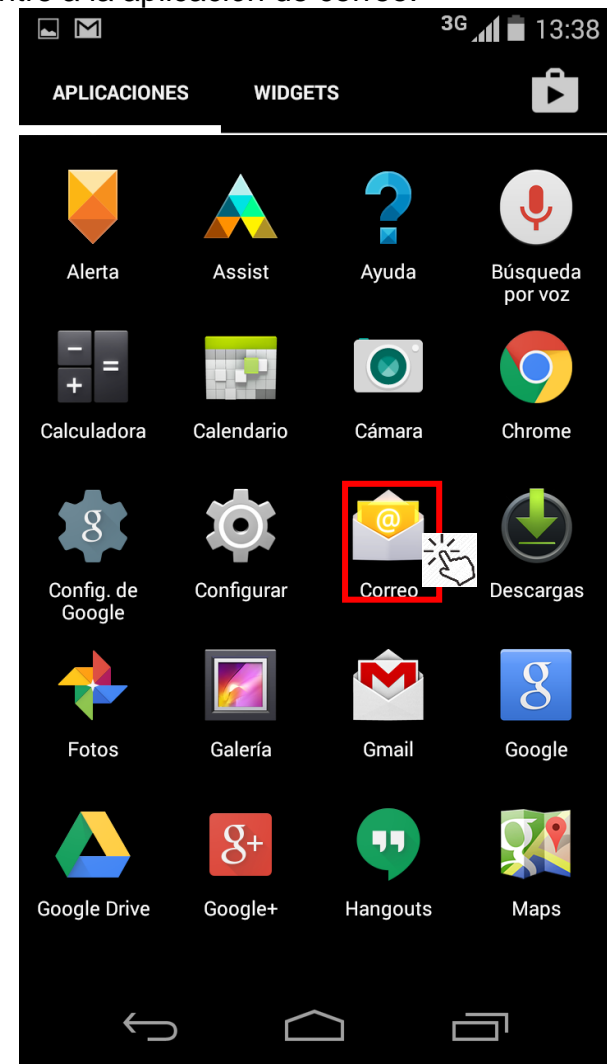

- 
- 2. Entre a la aplicación de correo. 3. Escriba su dirección de correo electrónico y su contraseña. Presione *Configuración manual.*

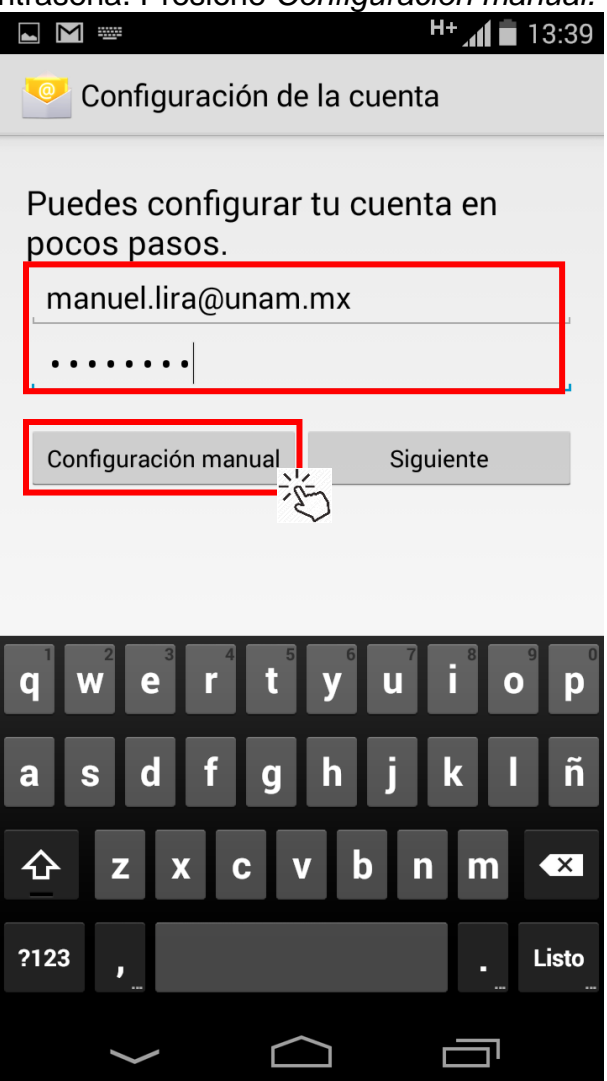

UNAM

Universidad Nacional Autónoma de México

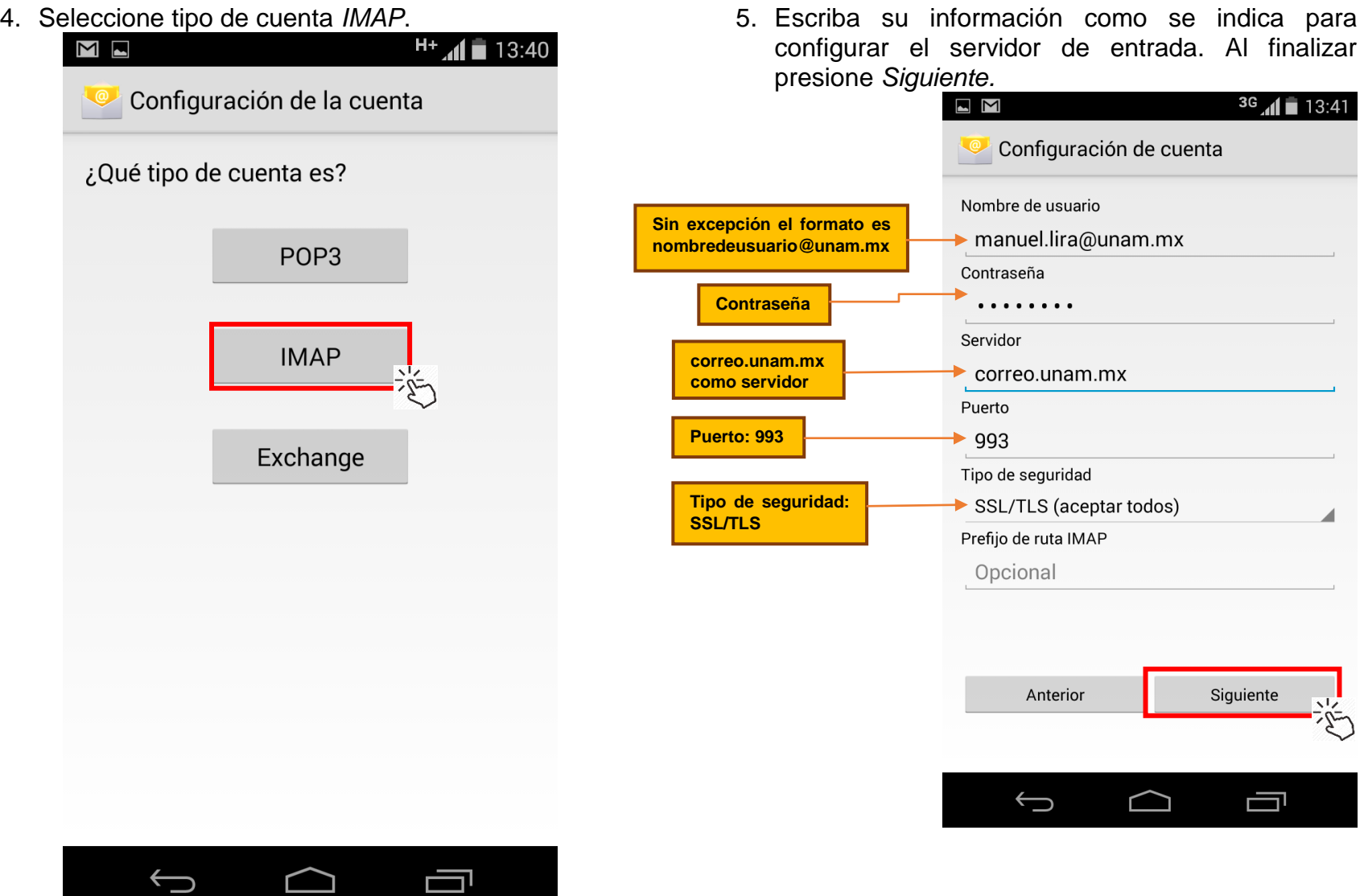

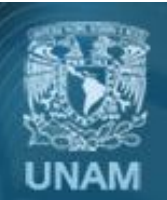

Universidad Nacional Autónoma de México

6. Ingrese la configuración del servidor saliente como sigue. Presione *Siguiente*.

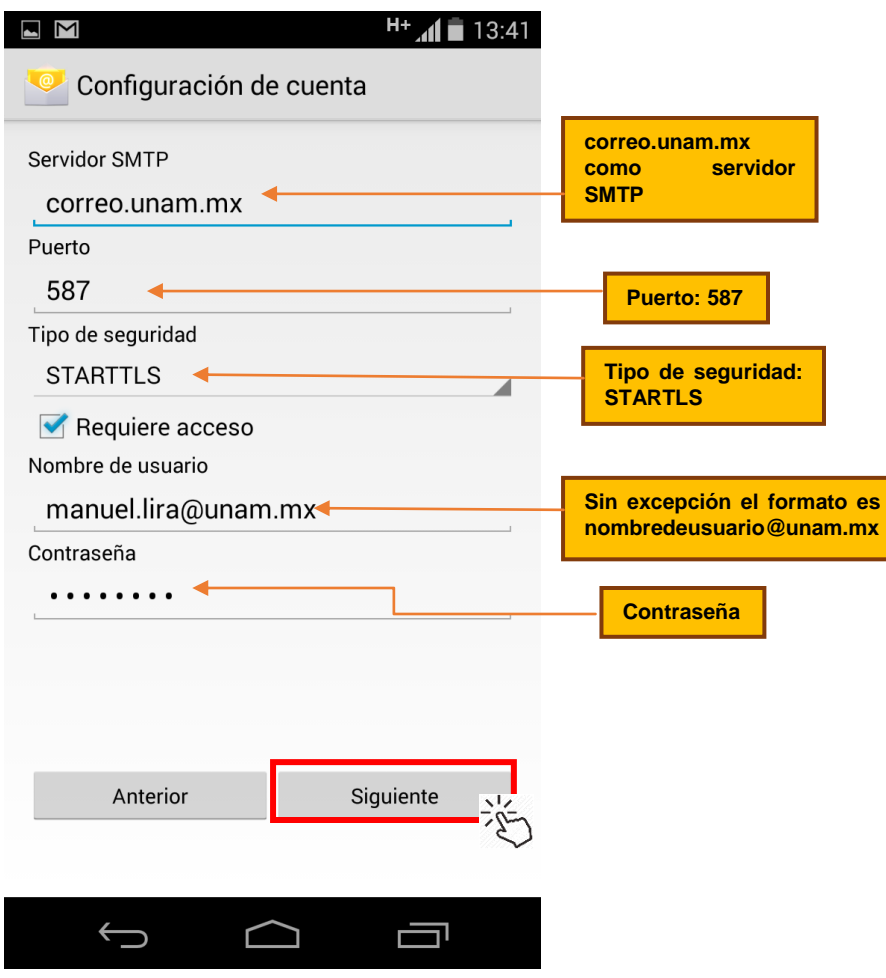

7. Se validará que su información sea correcta.

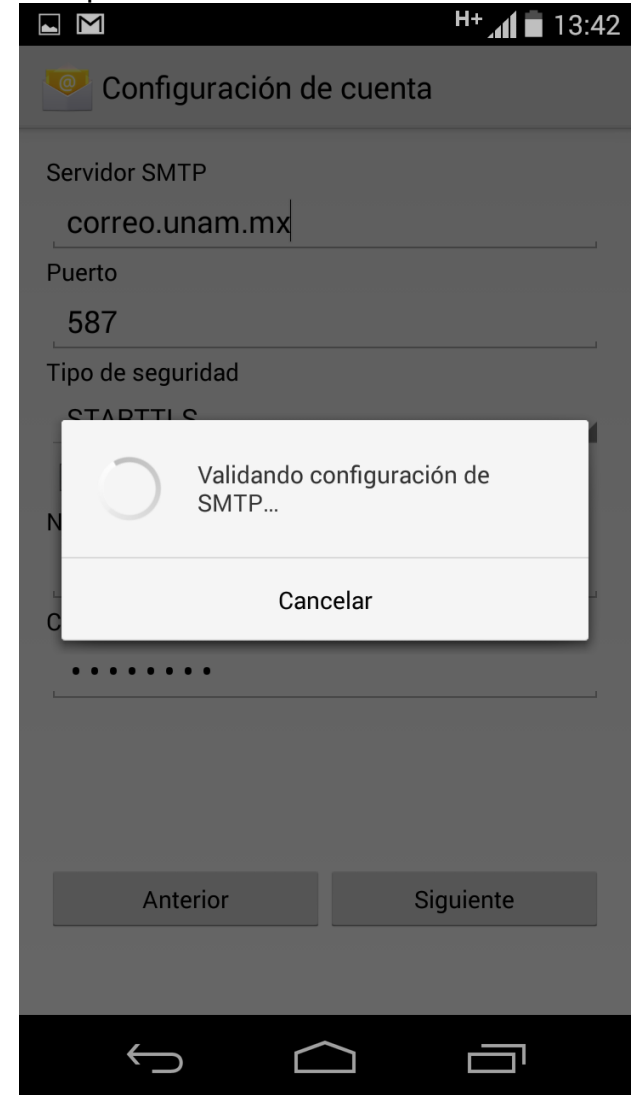

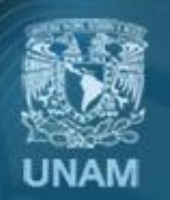

Universidad Nacional Autónoma de México

8. Aparecerá una pantalla para que configure la frecuencia con que la aplicación verificará si tiene correos nuevos. Seleccione las opciones de acuerdo a sus necesidades y presione *Siguiente.*

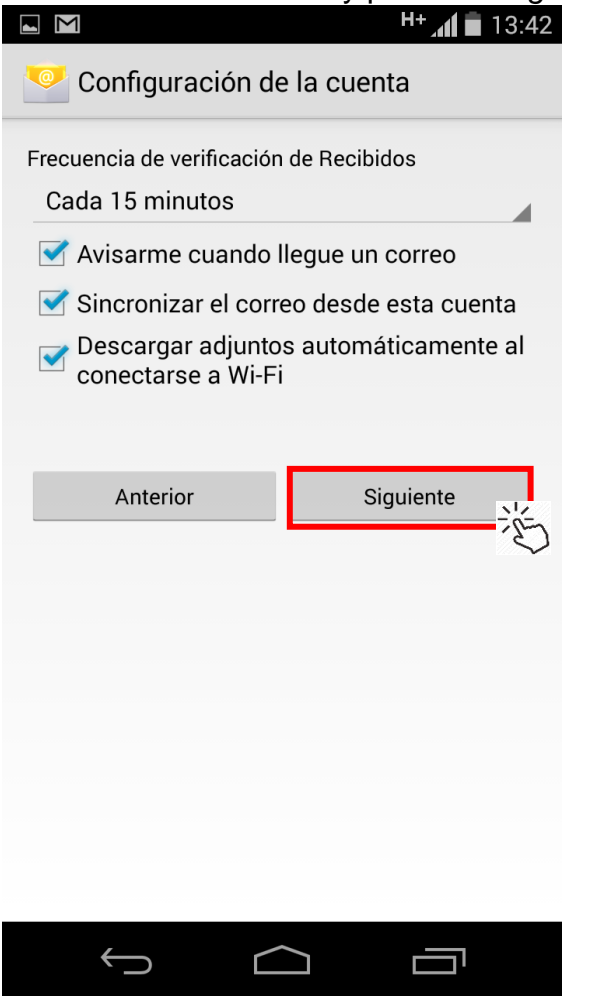

9. Asigne el nombre de la cuenta y el nombre para mostrar en los correos salientes. Presione *Siguiente* para terminar la configuración.

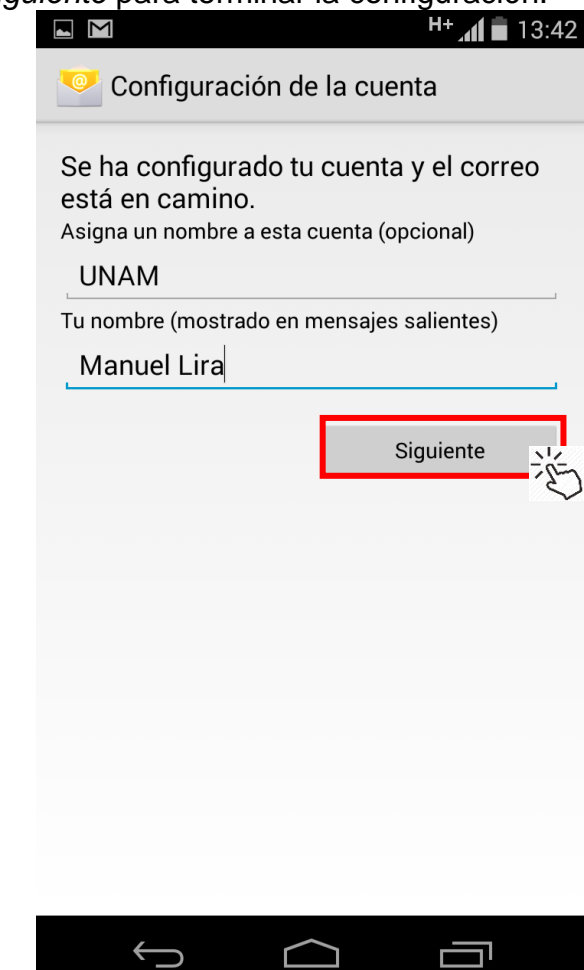

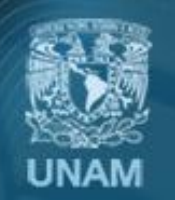

Universidad Nacional Autónoma de México

## **Créditos**

**Elaboración del manual:** Ing. José Manuel Lira Pineda **Revisión y corrección técnica:** Mtra. Esther Lugo Rojas

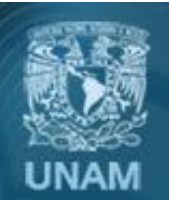

Universidad Nacional Autónoma de México